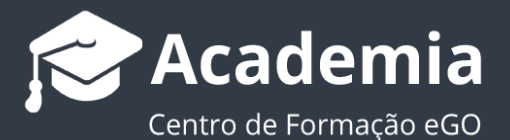

## **Como introduzir a assinatura digital num contrato?**

O utilizador do eGO tem a possibilidade de adicionar ao contrato do imóvel a assinatura digital dos respetivos outorgantes.

..................................................................................................................................................................

Para isso deverá realizar os seguintes passos:

**1.** Aceda ao separador '**Oportunidades'** e escolha a oportunidade para a qual pretende criar um contrato com assinatura digital;

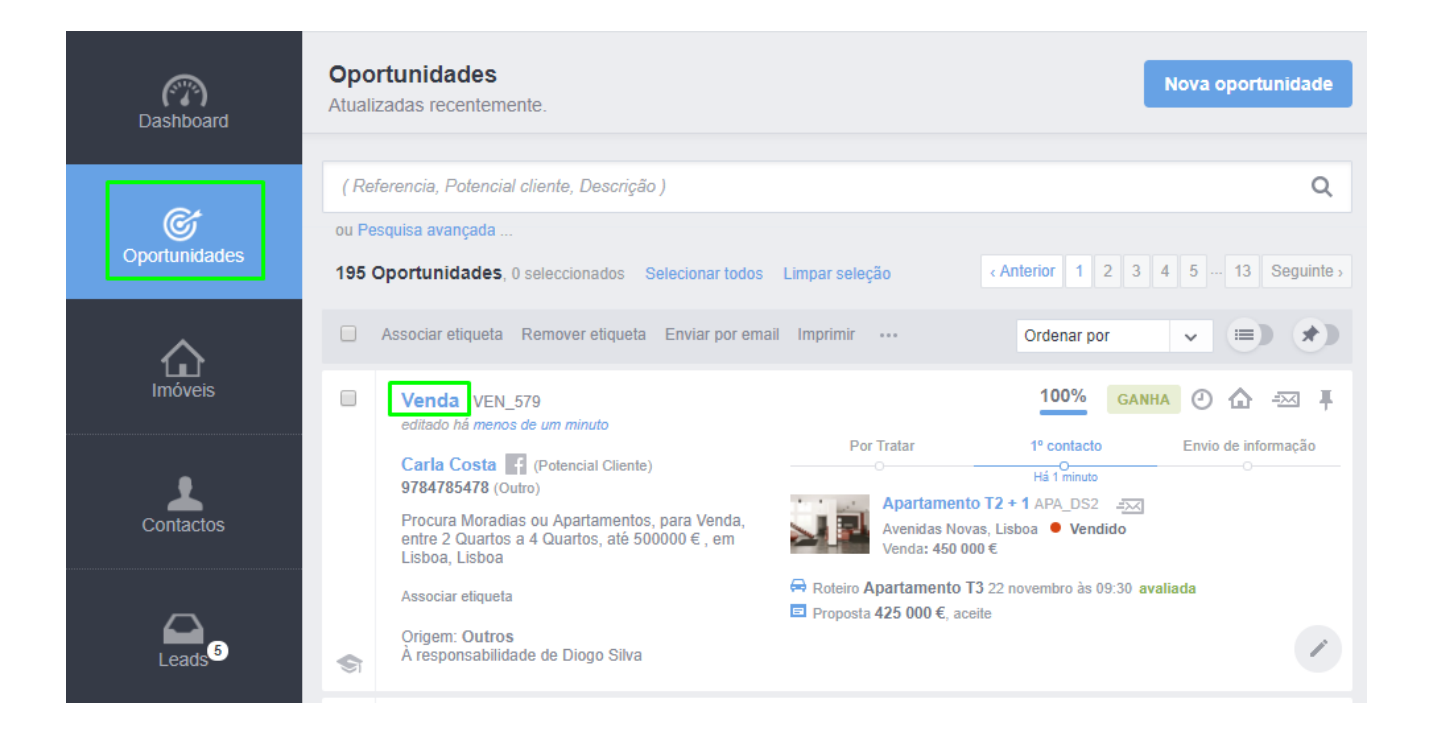

**2.** Dentro da oportunidade deve escolher o botão de ação rápida  $\overline{e}$  e a opção **'Criar contrato'**;

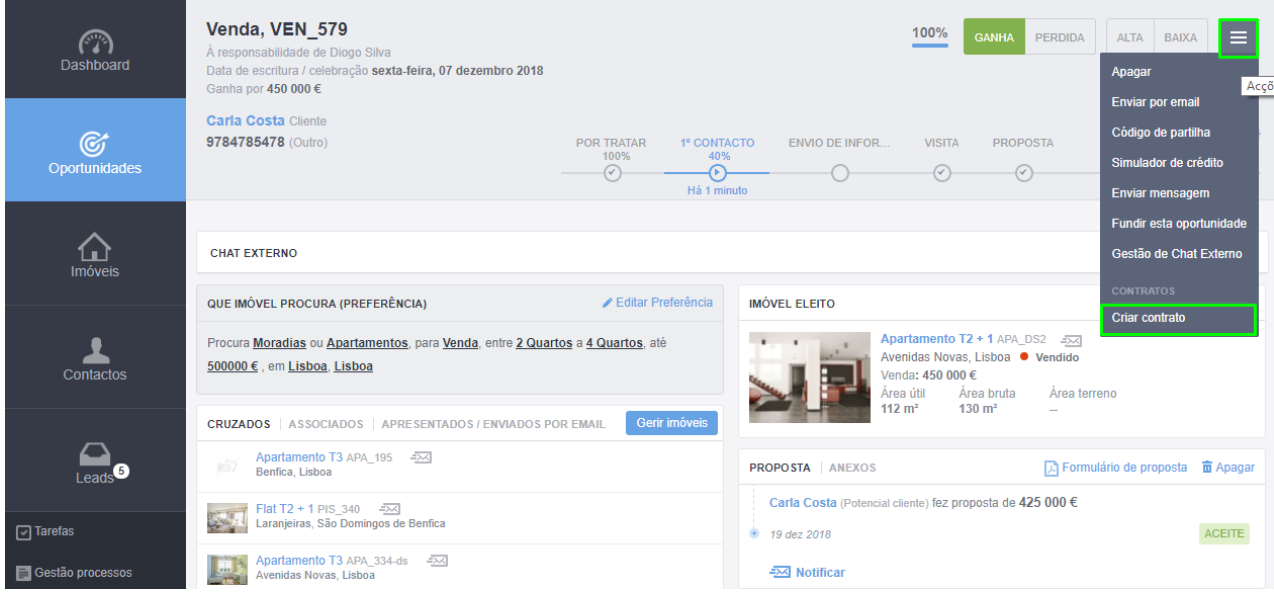

## **3.** Selecione um dos contratos modelo do eGO Real Estate;

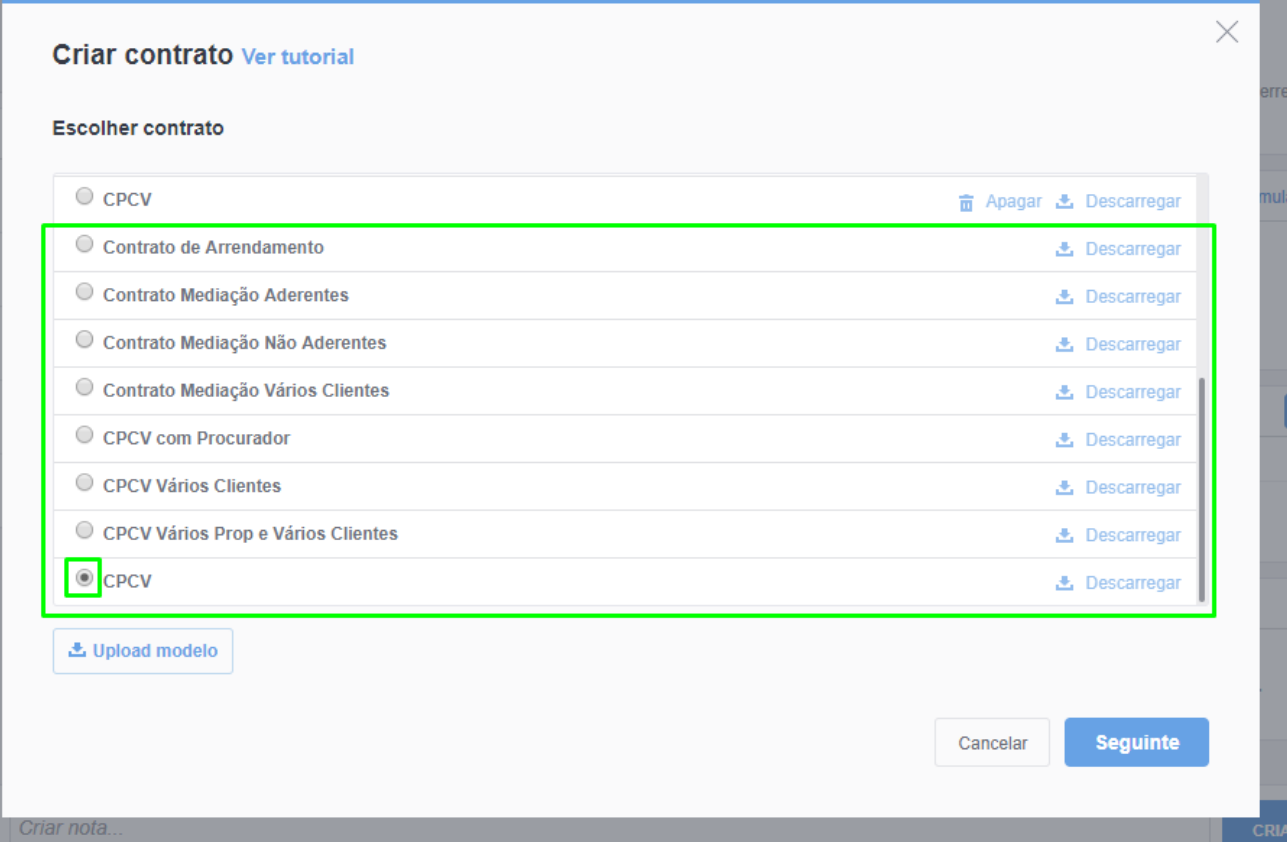

**4.** Clique em **'Seguinte'**;

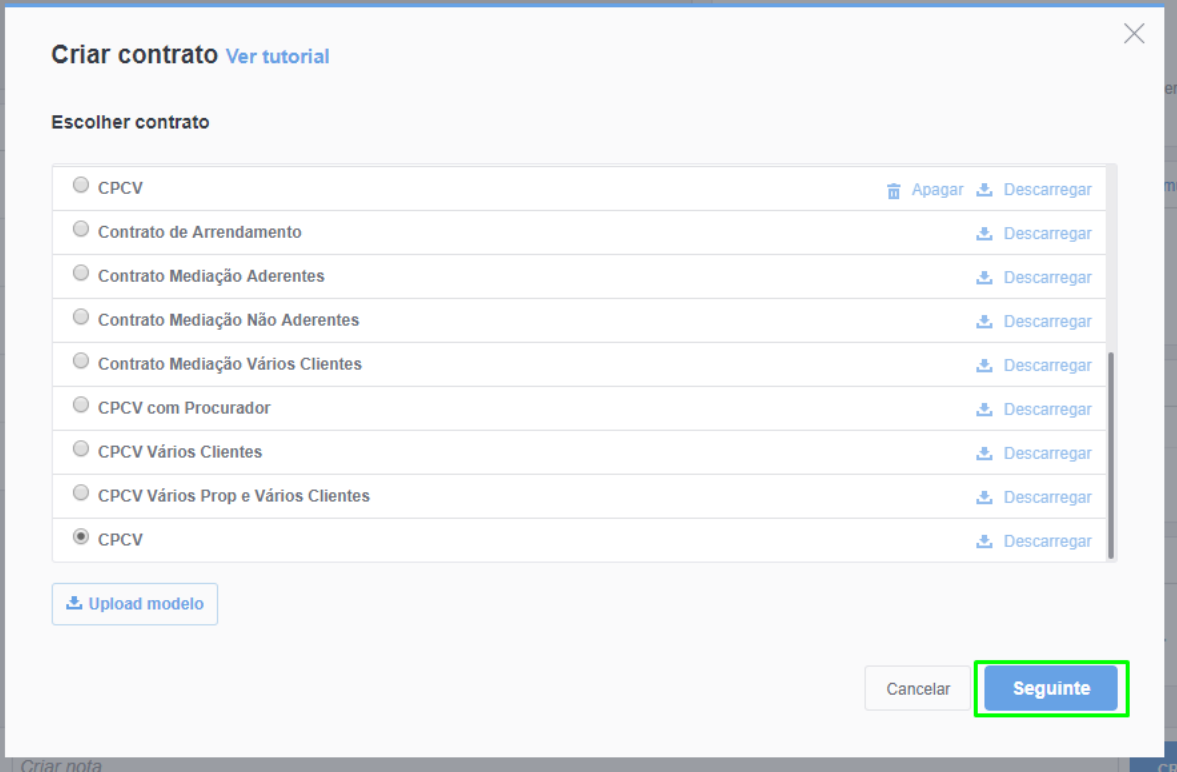

**5.** Selecione o **'proprietário'**, o **'potencial cliente'** e o **'imóvel'** para o qual irá fazer

contrato caso não esteja pré-definido pela informação vinda da oportunidade;

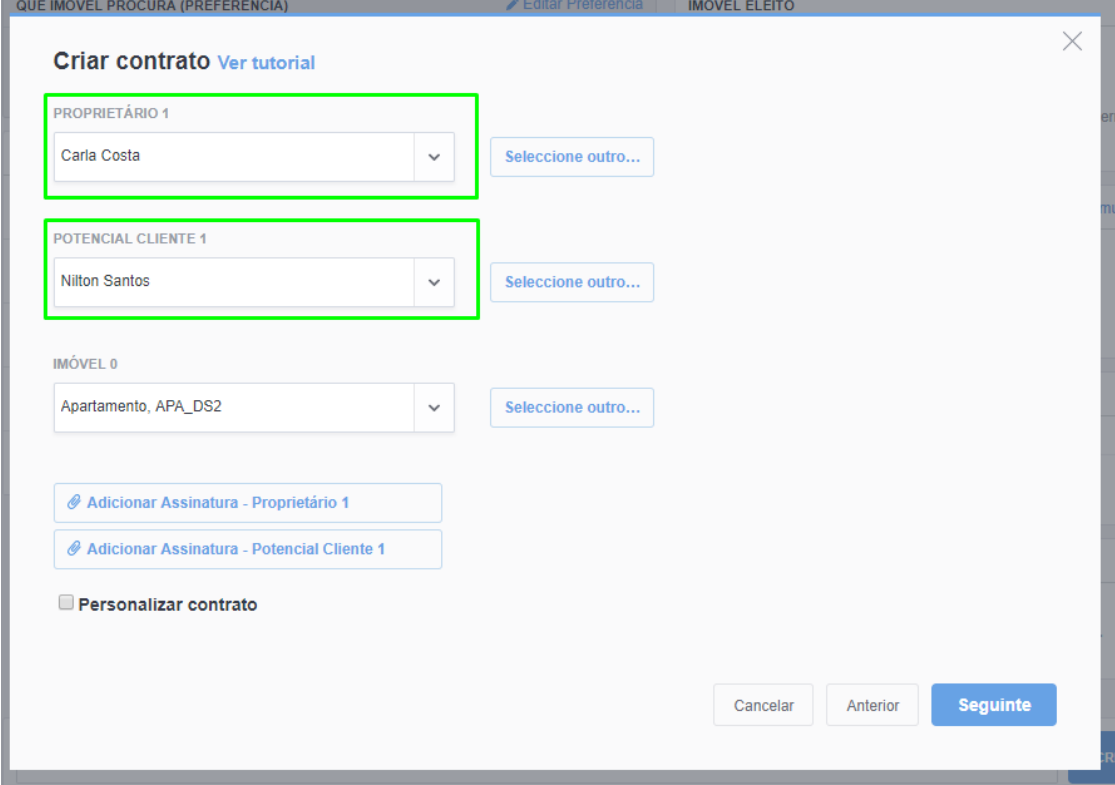

**6.** Poderá adicionar a assinatura digital do proprietário e do potencial cliente;

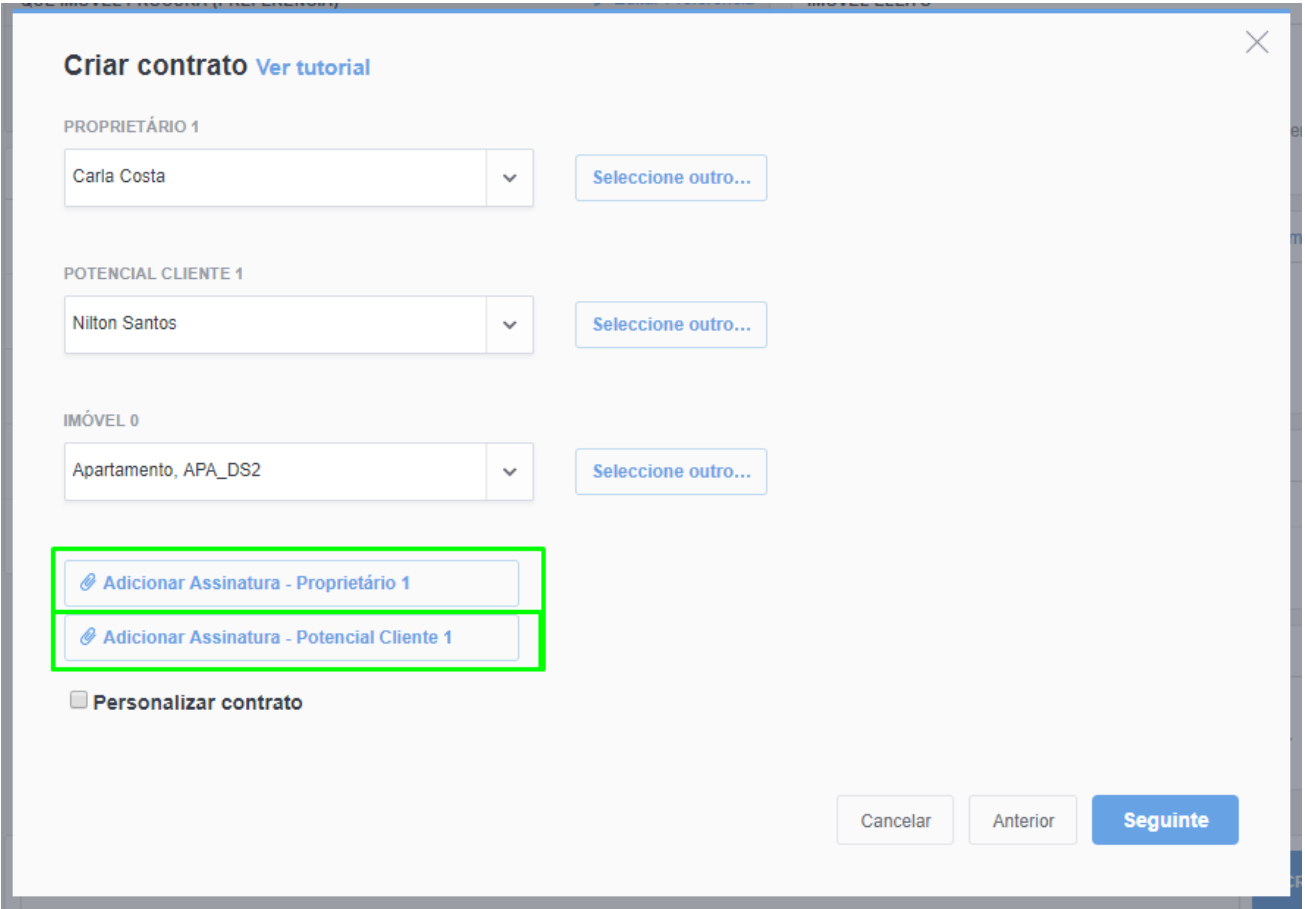

**7.** Utilize o espaço em branco para escrever a assinatura digital;

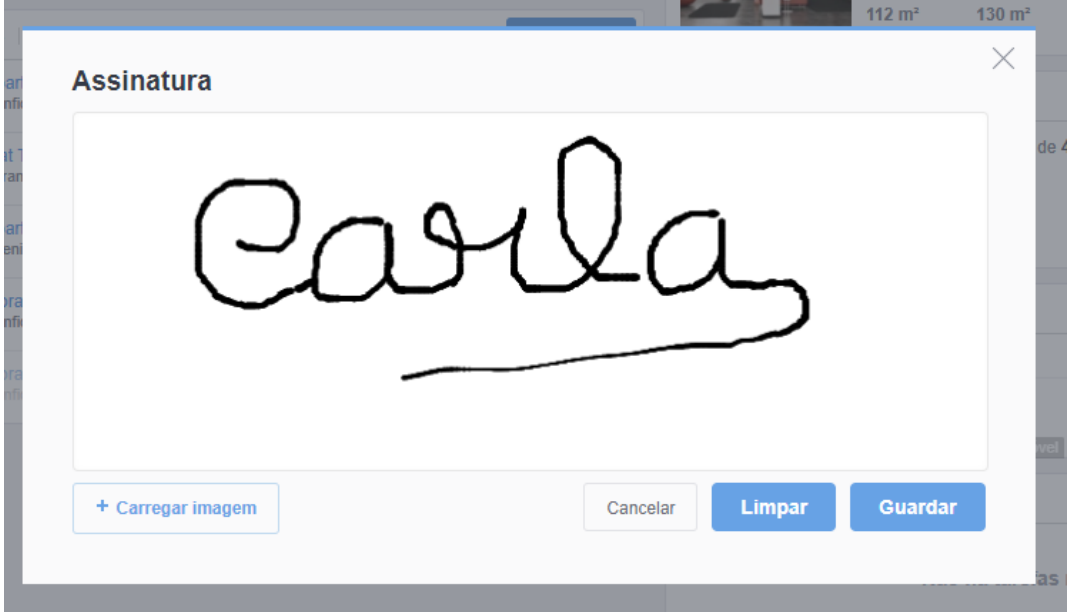

**8.** Também terá opção de carregar uma imagem com a sua assinatura para este campo;

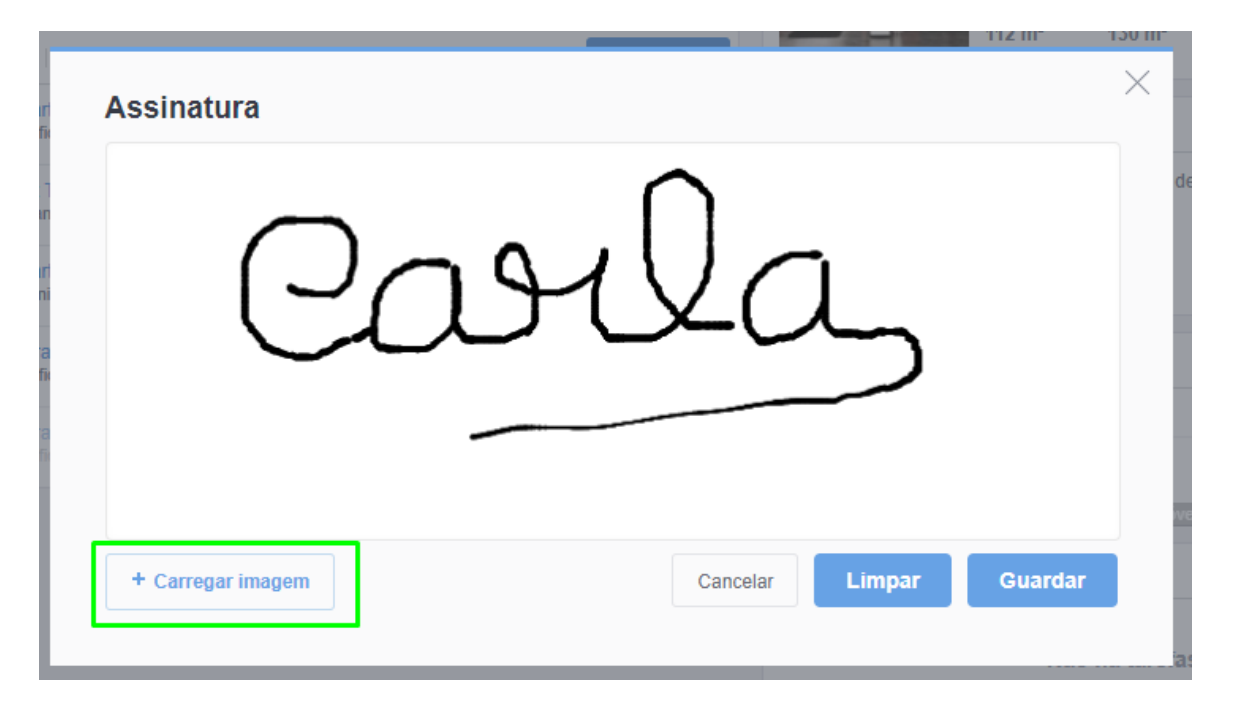

**9.** Caso queira refazer a assinatura clique em **'Limpar'** e quando terminar clique em **'Guardar'**;

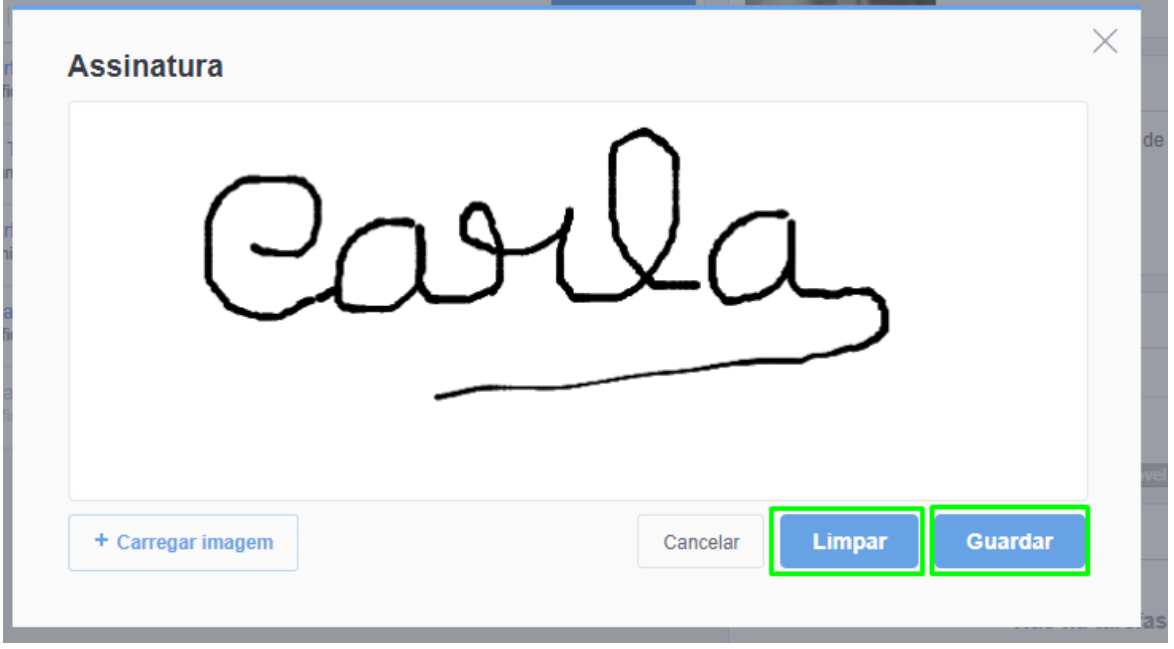

**10.** Adicione observações caso ache relevante e clique em **'Concluir'**;

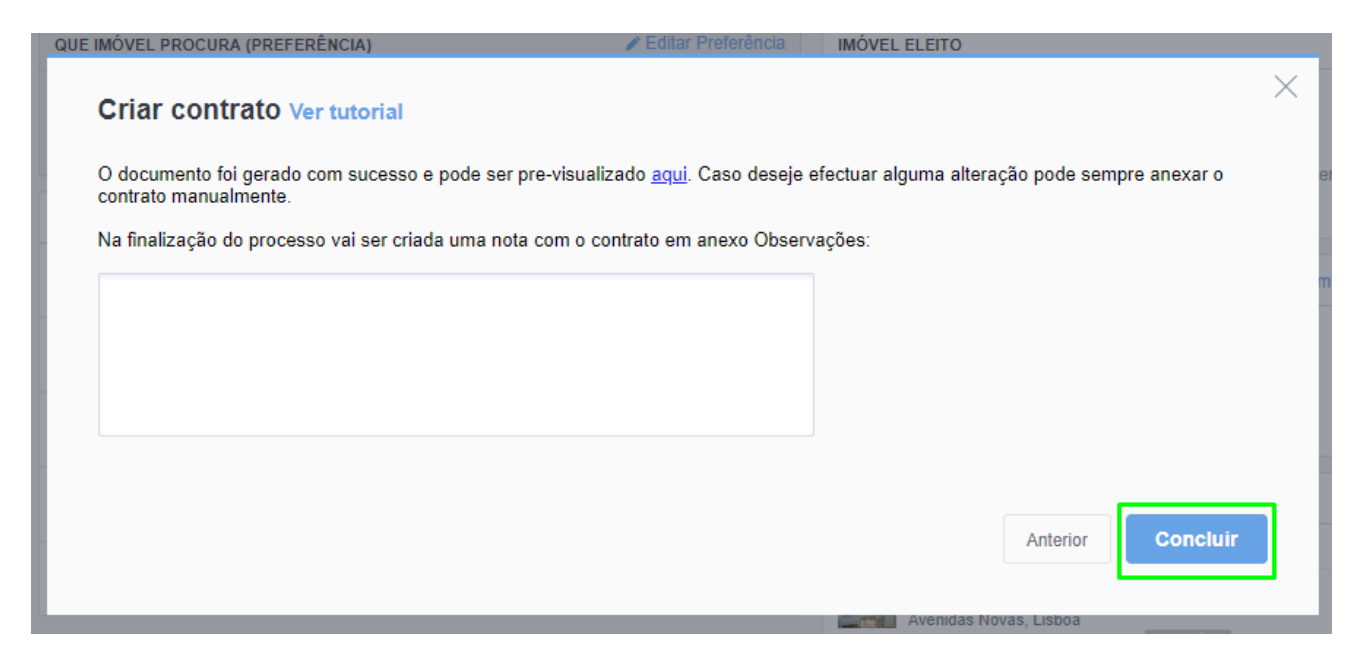

**11.** O contrato ficará disponível na secção de **'Notas'** dentro na ficha da oportunidade;

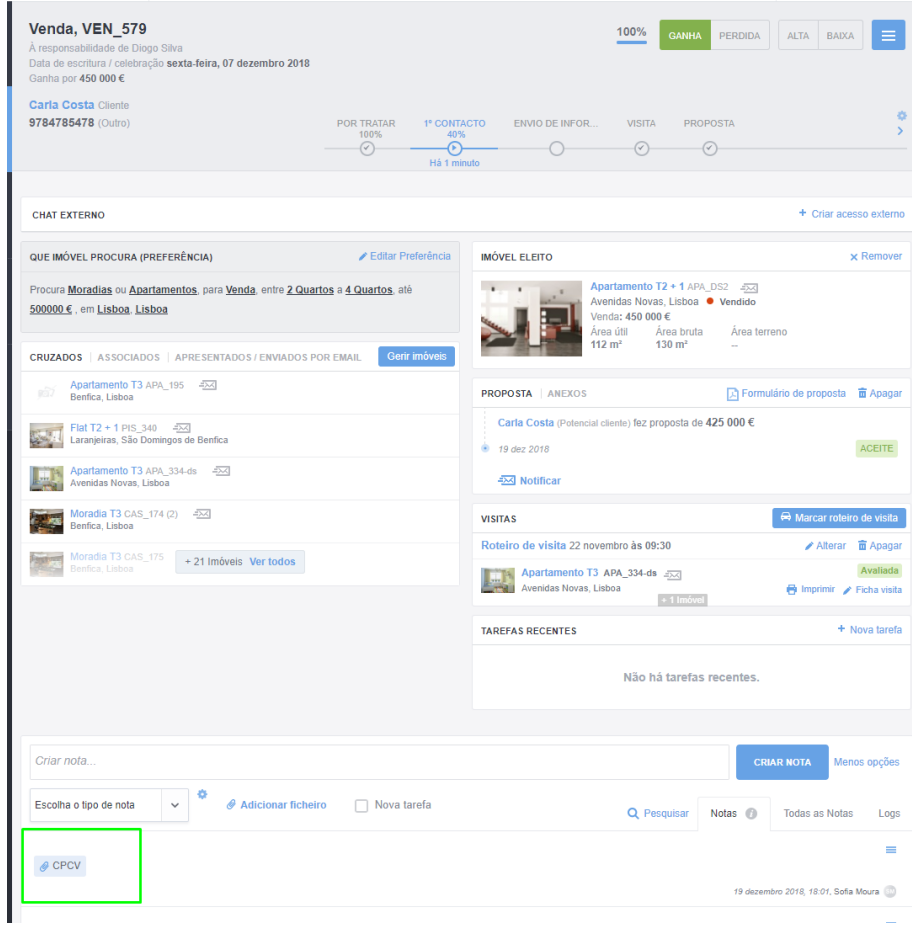

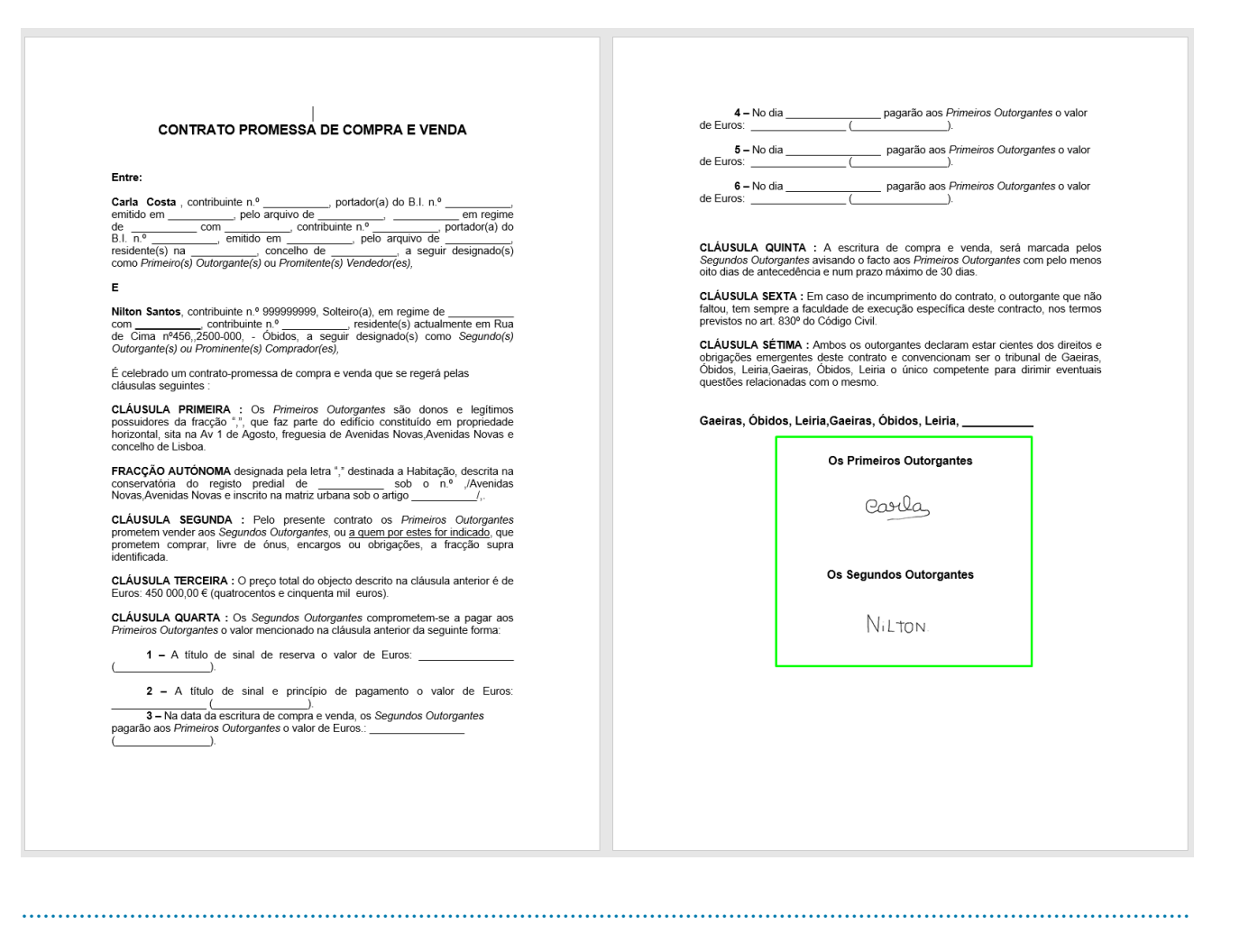

Saiba mais em: http://academia.egorealestate.com

Questões: support@egorealestate.com